#### **Setting Restrictions (Parental Controls) on the iPad**

You can turn on Restrictions, also known as parental controls, on the iPad. You can use Restrictions to prevent access to specific apps and features.

Listed below are some of the restrictions and how to turn them on and off on your device.

#### **Turn on Restrictions**

You can turn on and adjust Restrictions on your device by following these steps.

1. Tap Settings > General.

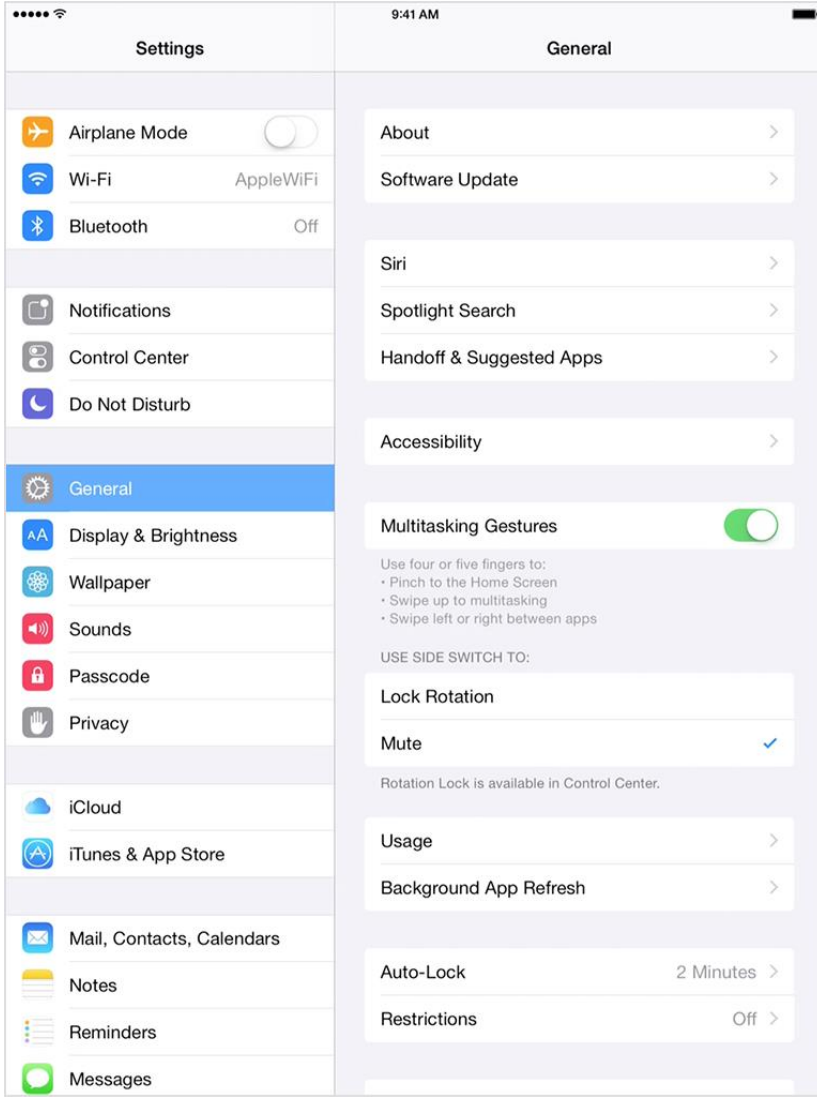

#### 2. Tap Restrictions.

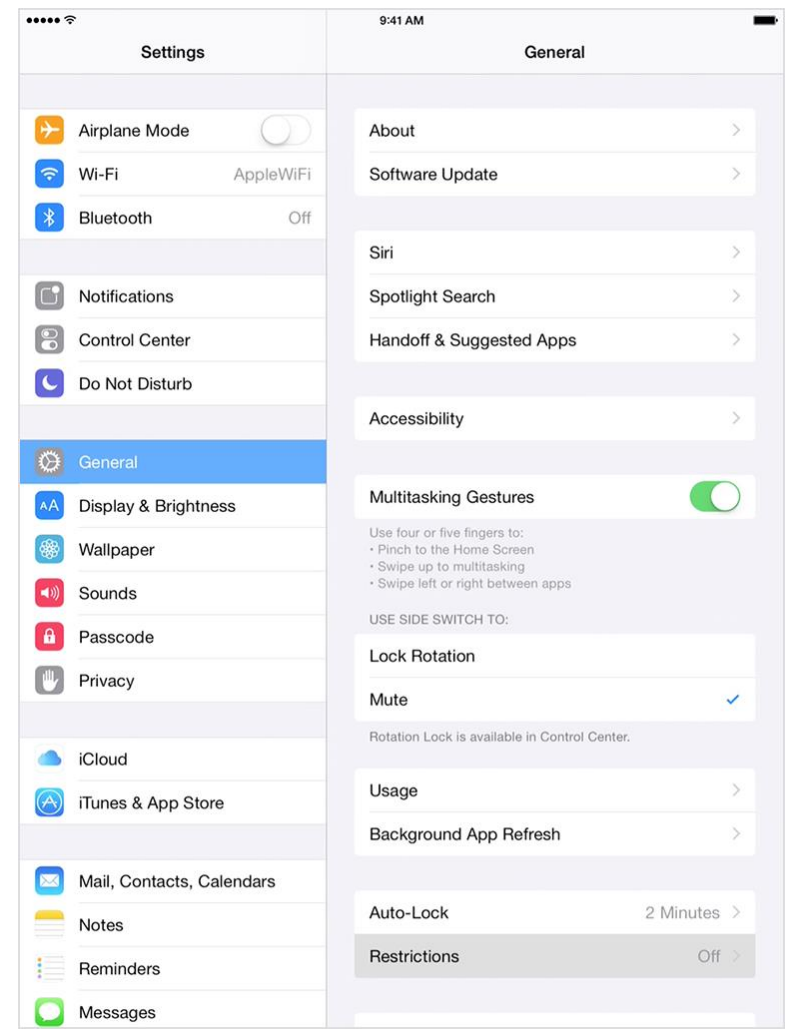

3. Tap Enable Restrictions and enter a **passcode**. You'll need the **passcode** to change your settings or turn off Restrictions. (This should be a **4 digit** number **NOT** the same as your passcode if you already have one on your iPad)

**PLEASE NOTE**: If you lose or forget your Restrictions passcode, you'll need to [perform a factory restore](http://support.apple.com/kb/HT1414) to remove it.

What you can restrict:

You can restrict access to these apps and features on the device:

- Safari
- Camera (also disables FaceTime)
- FaceTime
- iTunes Store
- iBooks Store
- [In-App Purchases](http://support.apple.com/kb/ht6088)
- Siri
- AirDrop
- [CarPlay](http://www.apple.com/ios/carplay/)
- Installing apps
- Deleting apps

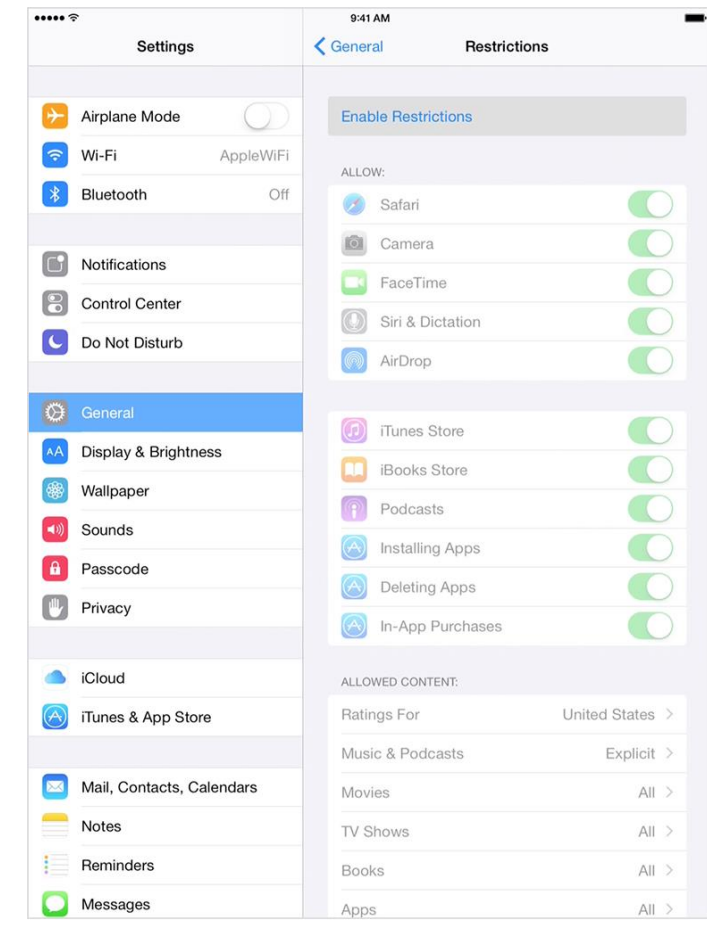

You can also prevent access to specific content types, such as these:

- Ratings (select the country in the ratings section to automatically apply the appropriate content ratings for that region)
- Music and podcasts
- Movies
- TV shows
- Books
- Apps
- Siri
- Websites
- You can also adjust the time necessary before a password is required to purchase content

You can prevent changes to privacy settings, including these:

- Location Services
- Contacts
- Calendars
- Reminders
- Photos
- Bluetooth sharing
- Microphone
- Twitter
- Facebook
- Advertising

You can prevent changes to these settings and accounts:

- **Accounts**
- Find My Friends
- Cellular data use
- Background app refresh
- Volume limit

You can restrict features within Game Center:

- Multiplayer games
- Adding friends

# **GETTING HELP**

If your iOS device is missing a particular app or a certain feature isn't available, make sure that Restrictions are off. Symptoms can include:

- App missing from the Home screen (such as Safari, Camera, or FaceTime)
- Feature or service unavailable (such as Siri or Location Services)
- Setting missing or dimmed (such as Mail, Contacts, and Calendar; iCloud; Twitter; FaceTime)

# **OTHER FEATURES TO CONTROL CONTENT:**

- 1. Using Parental Controls within iTunes on your computer
- 2. Preventing in-app purchases/buying of apps
- 3. Using the ASK TO BUY setting

# **Set parental controls on iTunes**

You can find parental controls in iTunes preferences on your computer. To get there, follow these steps:

- 1. Open iTunes and go to iTunes > Preferences (Mac) or Edit > Preferences  $(PC)$ .
- 2. Click the Parental tab.

On the Parental tab, use the checkboxes to disable and restrict items from the iTunes store. You can also set rating levels for music, movies, TV shows, and apps using the menus to the right of these items.

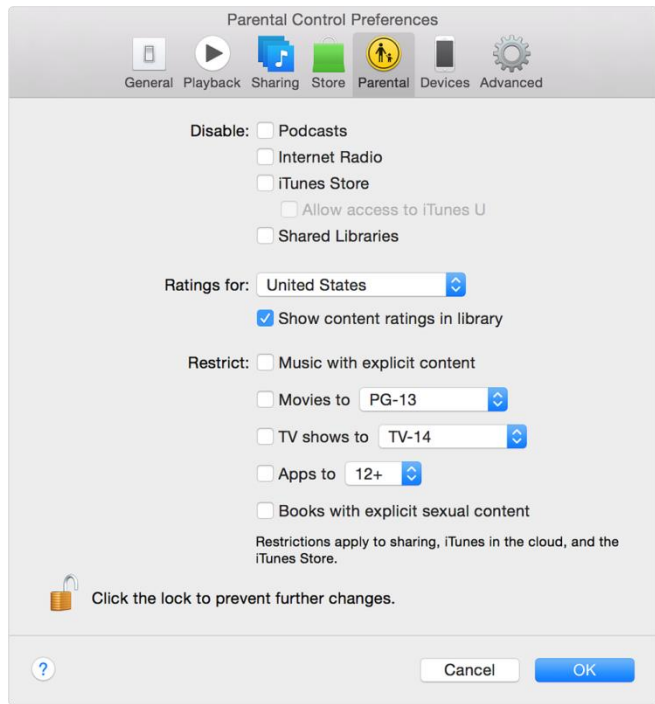

NOTE: If you want to prevent other people from making changes to your parental controls, click the lock icon and enter the administrator password for your computer. You'll use this password anytime you want to make changes to parental controls.

**Click OK to save your changes.**

#### **Prevent In-App purchases/disable purchasing**

After you [enable restrictions,](https://support.apple.com/en-gb/ht6088#enable restrictions) you'll see what's allowed on your device. To prevent only [in-app](http://support.apple.com/kb/HT4009)  [purchases,](http://support.apple.com/kb/HT4009) turn off In-App Purchases. If you want to disable purchasing completely, turn off iTunes Store, iBooks Store, Installing Apps, and In-App Purchases.

You can also prevent purchases by **[removing your](http://support.apple.com/kb/ht1918)  [payment method](http://support.apple.com/kb/ht1918)** from your account.

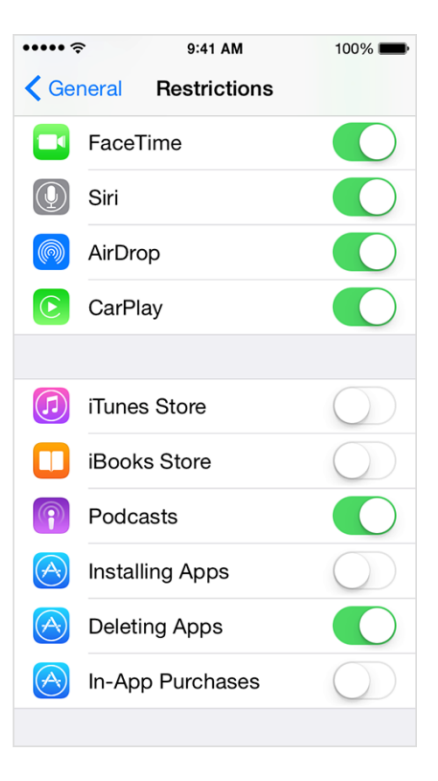

#### **Require a password for each download**

If you don't want to prevent in-app purchases or disable purchasing completely, you can require a password for downloads on your device. After you [enable](https://support.apple.com/en-gb/ht6088#enable restrictions)  [restrictions,](https://support.apple.com/en-gb/ht6088#enable restrictions) Tap Require Password, then choose an option.

- Immediately: If you choose this option, you'll have to enter your Apple ID password each time you make a purchase or download a free item.
- 15 minutes: If you choose this option, you'll enter your Apple ID password once, and you won't have to enter it again for any other purchases (except in-app purchases) you make in the next 15 minutes.

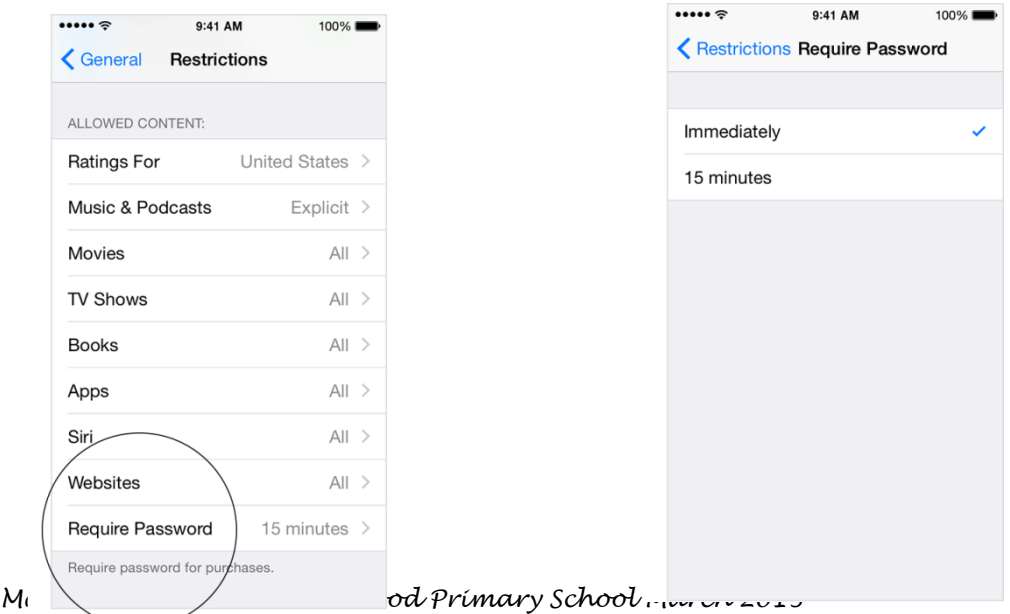

# **Manage your child's account through ASK TO BUY**

With Ask to Buy, you can give kids the freedom to make their own choices while still controlling your spending. One adult becomes the family organiser and controls which app purchases can be made by someone in the family who isn't an adult.

When a child initiates a new purchase or free download, a request is sent to the organiser if Ask to Buy is on.

The organiser can review the item and make the purchase or decline the request right from their own iPhone, iPad, or iPod touch with iOS 8 or Mac with OS X Yosemite. If the family organiser makes the purchase, the content will download automatically to their family member's device. If it's declined, no purchase or download will take place.

#### **Turn on Ask to Buy**

Use these steps to turn Ask to Buy on or off for family members who are under 18\* in your family group.

# iOS 8

- 1. Tap Settings > iCloud > Family and tap your family member's name.
- 2. Tap Ask to Buy.

# OS X Yosemite

- 1. Choose Apple menu > System Preferences > iCloud.
- 2. Click Manage Family and select your family member's name.
- 3. Select Ask to Buy.

Ask to Buy is on by default for any children under 13, and you'll be asked if you want to enable Ask to Buy when inviting anyone under 18 to your family group.\* If you turn off Ask to Buy for a family member after they turn 18,\* you can't turn it on again.

# **How It Works For Your Child**

If Ask to Buy is enabled for your account, browsing the store is the same as always, but before a purchase is complete, a request will be sent to you as the family organiser.

- 1. Your child chooses an app, and taps the price on the item that they want to get e.g. minecraft £5.99
- 2. If asked, they will enter their Apple ID and password (if they have one)
- 3. When tapping ASK a request will go to the organiser in the family. They can also tap "approve it in person" if the organiser is nearby and you can make the purchase directly from your child's device. After the purchase is made, your content will download to their device automatically.

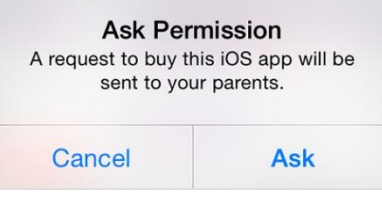

Even if they make multiple requests for the same item, you will get only one notification.

# **Make or decline a purchase**

If you're the organiser, you can use these steps to make or decline the purchase from your iOS device with iOS 8 or Mac with OS X Yosemite:

- 1. Open the notification to see the item that your family member wants to get. (See your notifications on your [Mac](http://support.apple.com/kb/HT5362) or [iOS device.](http://support.apple.com/kb/HT3576))
- 2. Approve or decline the purchase.
- 3. If you approve, you need to sign in with your Apple ID and password to make the purchase.

After it's purchased, the item is added to the family member's account and **[shared with the rest of the family group](http://support.apple.com/kb/ht6388)**. If a family member downloads a previous purchase again, downloads a shared purchase, installs an update, or uses a redemption code in the store, the organizer won't get a notification.

If the organiser doesn't make the purchase or decline the request, it will be deleted after 24 hours, and the child will need to make the request again.

*Maureen Waddell, Calderwood Primary School March 2015*